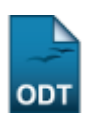

# **Matricular Discente**

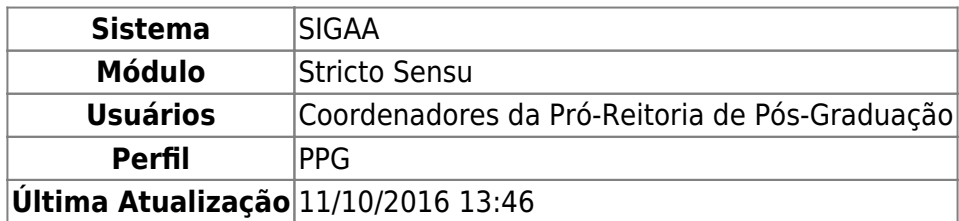

A matrícula em atividades acadêmicas específicas consiste em registrar o vínculo de um aluno em uma determinada atividade. Esta funcionalidade permite que Coordenadores de Pós-Graduação realizem matrículas para seus discentes.

Nesta operação o usuário poderá matricular o discente escolhido. Para isso, acesse o SIGAA → Módulos → Stricto Sensu → Alunos → Matrícula → Matricular Discente.

O sistema exibirá a tela a seguir. O usuário deverá buscar por um discente através de um ou mais dos seguintes parâmetros:

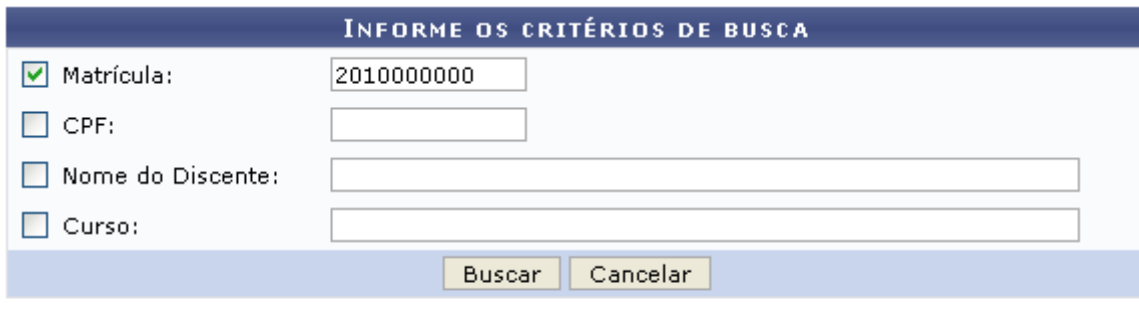

\* Campos de preenchimento obrigatório.

#### **Stricto Sensu**

Nesta tela, o usuário deverá informar ao menos um dos seguintes critérios relativos ao discente:

- Matrícula: Informe o número de matrícula do discente procurado;
- CPF: Corresponde ao número do Cadastro de Pessoa Física do discente;
- Nome do Discente: Referente ao nome do aluno;
- Curso: Informe o curso que o aluno frequenta.

Clique no link **Stricto Sensu** caso deseje retornar para a página inicial do Módulo Stricto Sensu.

Para desistir da operação, clique em *Cancelar*. Será exibida uma caixa de diálogo confirmando a ação. Esta ação se repetirá em todas as telas em que apareça.

Usaremos como exemplo a busca pelo discente com Matrícula 2010000000. Clique em *Buscar* para dar continuidade. O sistema exibirá uma tela informando o resultado da busca com o número de discentes encontrados:

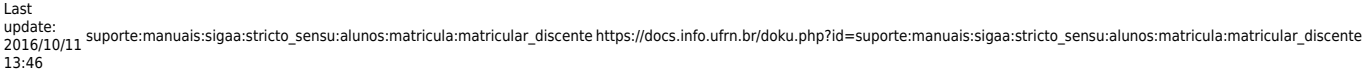

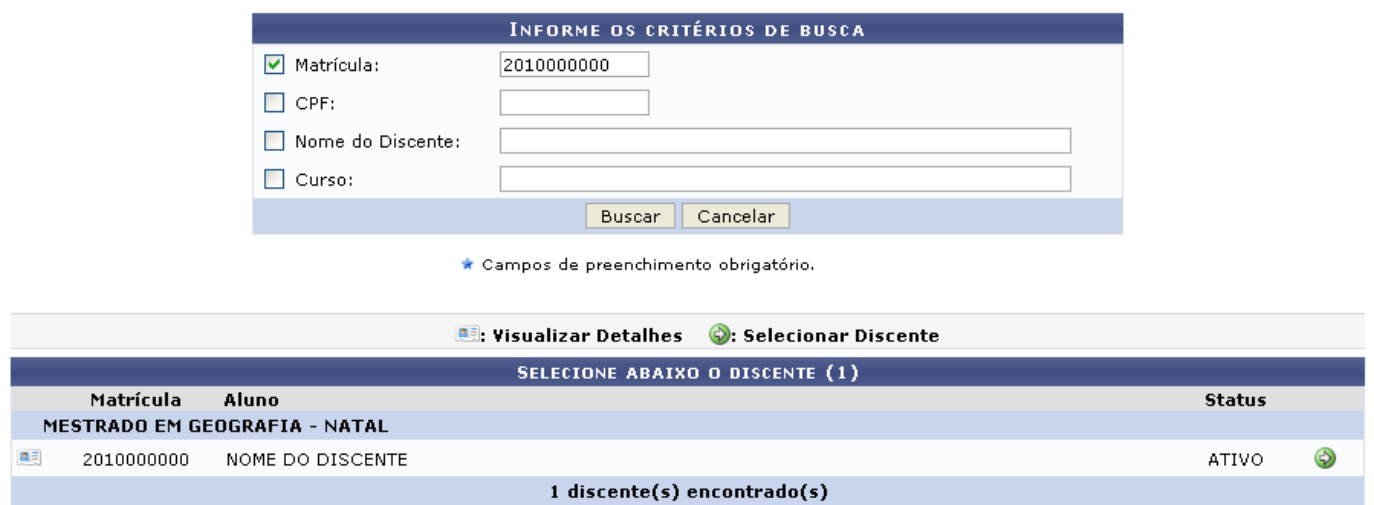

No ícone **el**, o usuário poderá Visualizar Detalhes do discente, conforme tela abaixo:

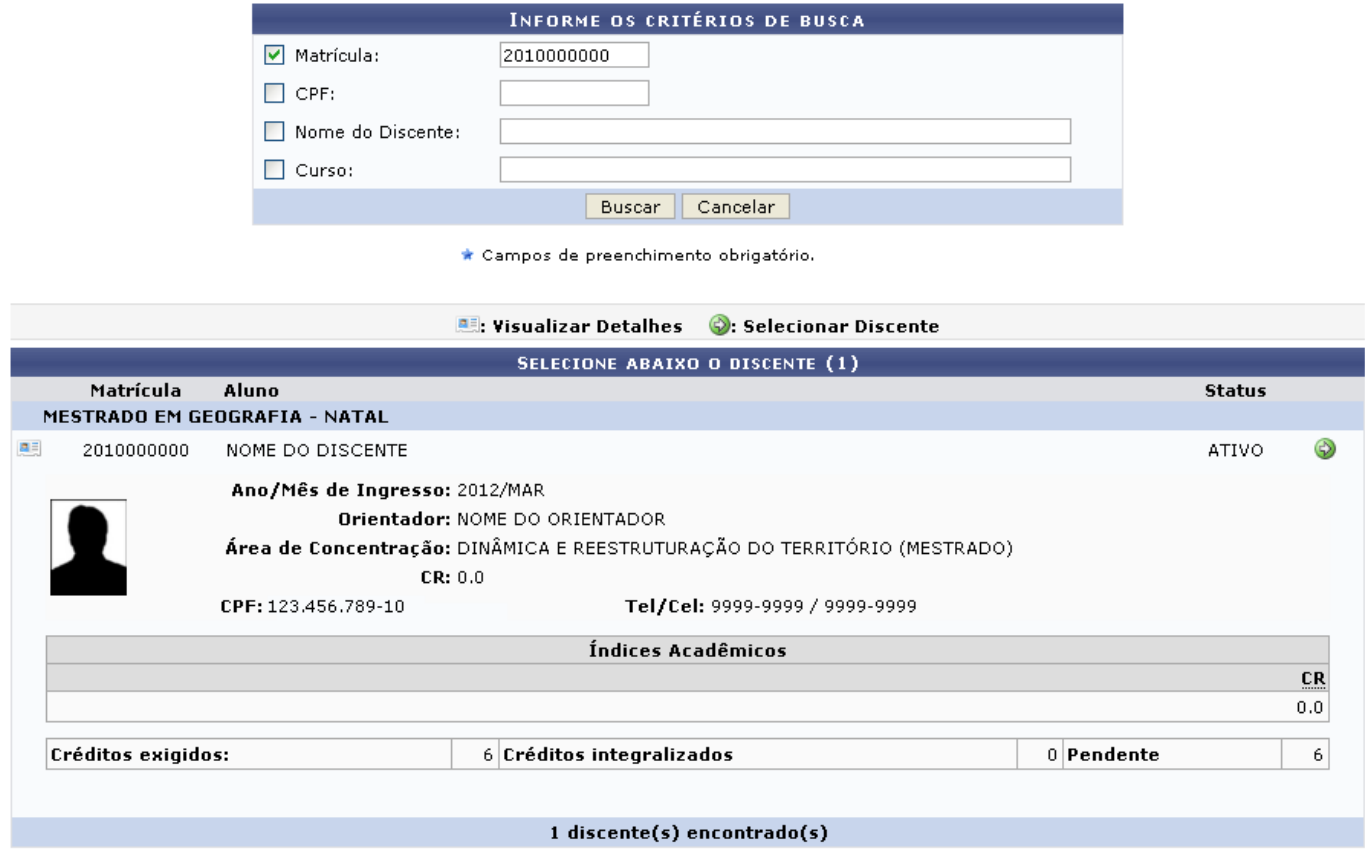

Para Selecionar Discente, clique no ícone [.](https://docs.info.ufrn.br/lib/exe/detail.php?id=suporte%3Amanuais%3Asigaa%3Astricto_sensu%3Aalunos%3Amatricula%3Amatricular_discente&media=suporte:manuais:sigaa:graduacao:cdp:aluno:screenshot017.png) Será exibida a tela abaixo:

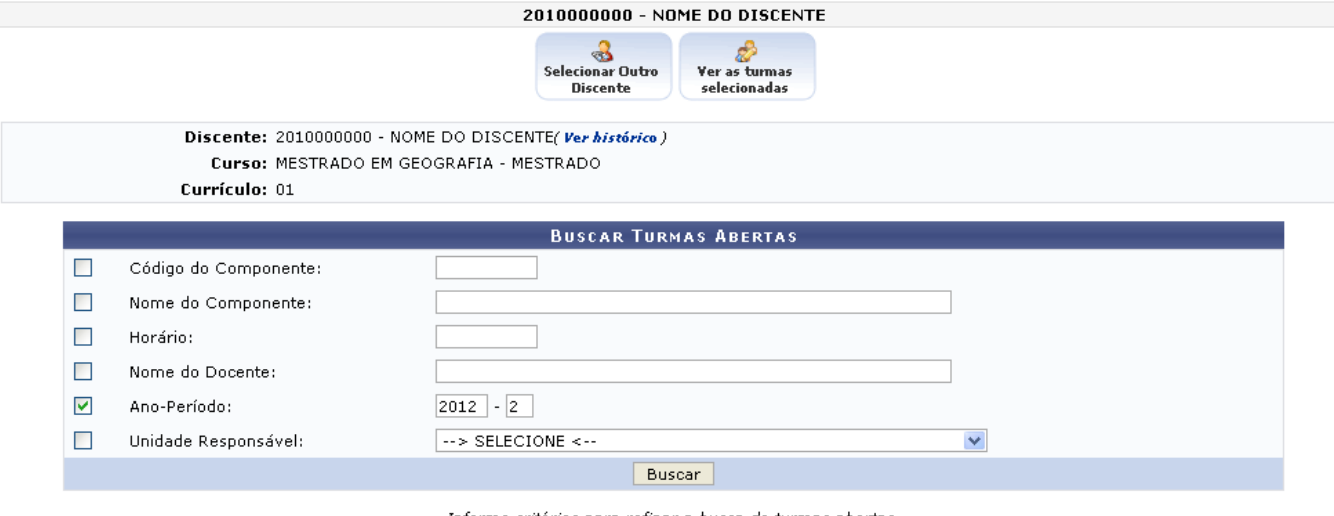

Informe critérios para refinar a busca de turmas abertas.

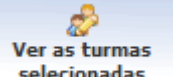

Clique no ícone **selecionadas** para visualizar as turmas selecionadas. A tela apresentada nesta função é semelhante à tela apresentada após o usuário adicionar turmas, exemplificada posteriormente neste manual.

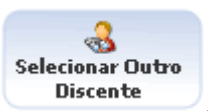

Caso deseje retornar à tela de busca e localizar outro discente, clique no ícone **Discente** 

Clique em *Ver Histórico* caso deseje visualizar o histórico do discente. A seguinte janela de confirmação será apresentada:

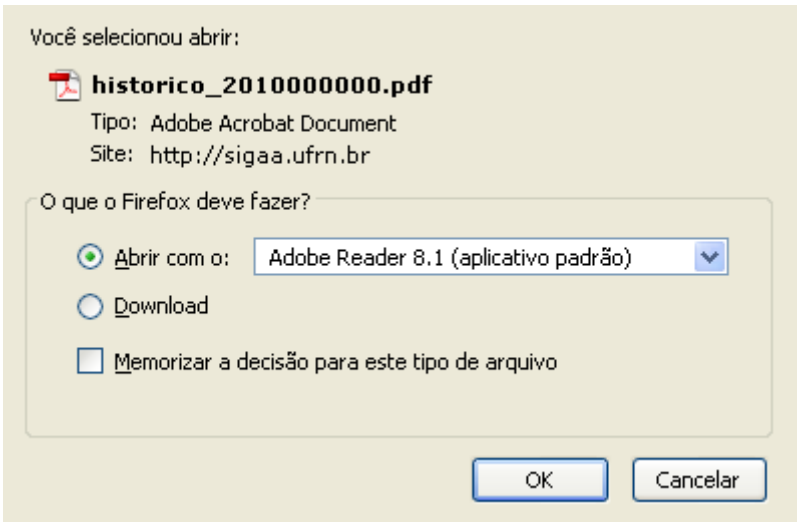

Clique em *OK* para importar o arquivo do histórico. Veja abaixo um exemplo de como se dará a visualização do histórico.

Last update:<br>2016/10/11 suporte:manuais:sigaa:stricto\_sensu:alunos:matricular\_matricular\_discente https://docs.info.ufrn.br/doku.php?id=suporte:manuais:sigaa:stricto\_sensu:alunos:matricula:matricular\_discente 13:46

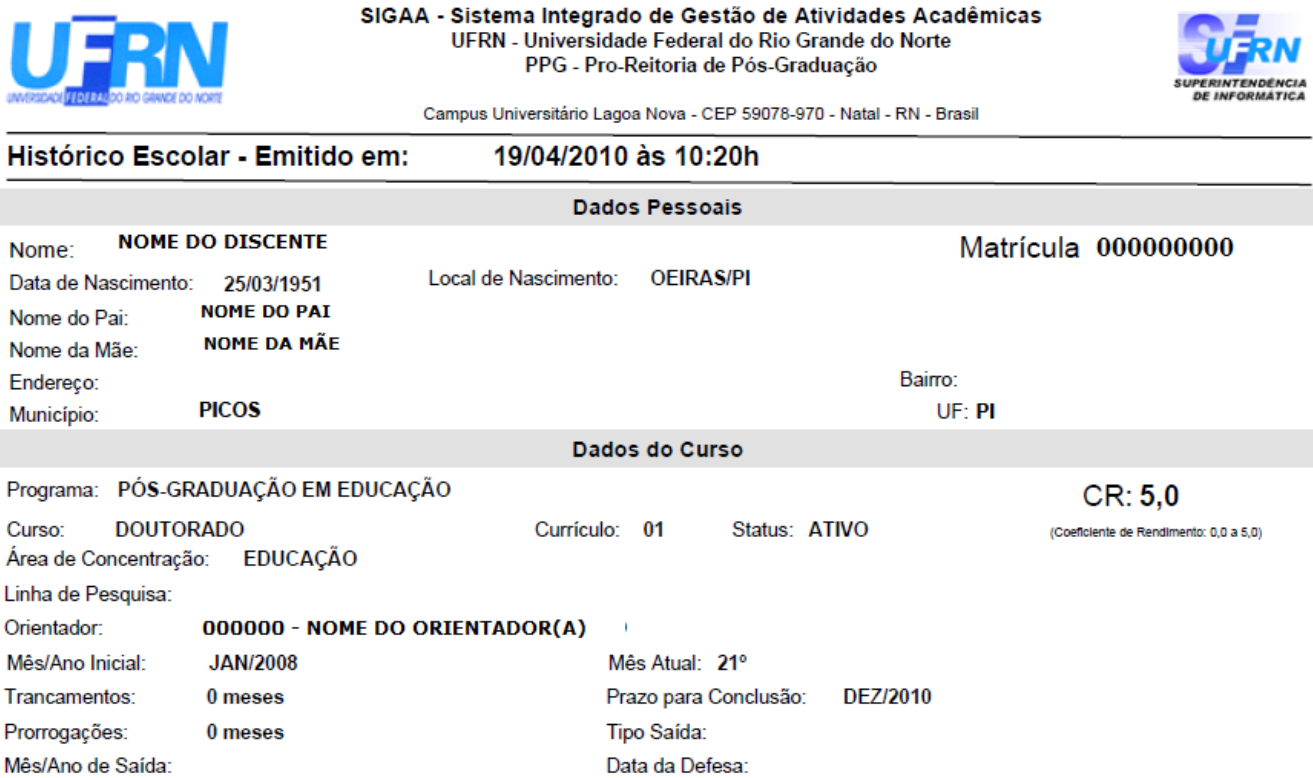

#### Disciplinas/Atividades Cursadas/Cursando

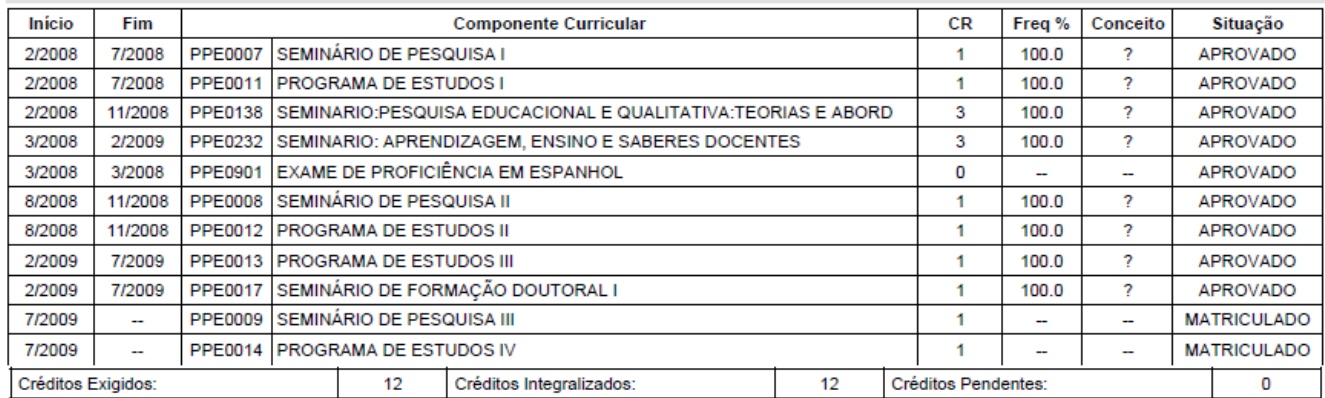

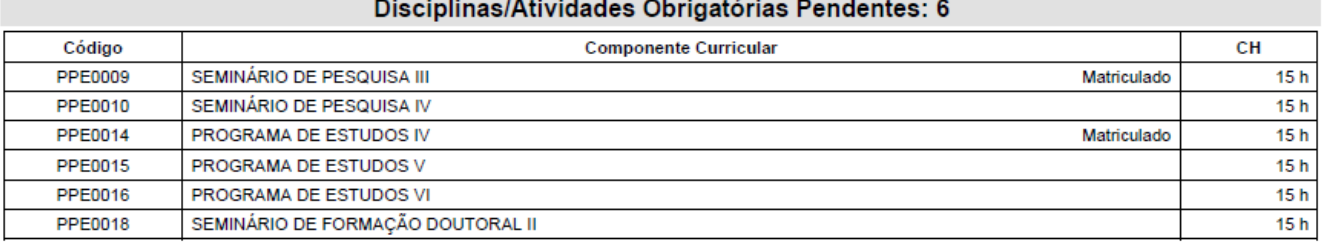

Atenção, agora o histórico possui uma verificação automática de autenticidade e consistência, sendo portanto dispensável a assinatura da coordenação do curso ou da PPG. Favor, ler instruções no rodapé.

De volta à tela de busca por turmas abertas, o usuário poderá buscar por uma turma informando ao menos um dos seguintes critérios de busca:

- Código do Componente: Informe o código do componente curricular;
- Nome do Componente: Descreva o nome do componente curricular;
- Horário: Defina o horário das turmas que deseja visualizar após a busca;
- Nome do Docente: Informe o nome do docente responsável pela turma;
- Ano-Período: Defina o ano e o período em que a turma está sendo ofertada;

Unidade Responsável: Selecione a unidade responsável pela turma através da lista fornecida pelo sistema.

Usaremos como exemplo a busca pelo critério Ano-Período: 2012-2. Após informar seus critérios de busca, clique em *Buscar*. O resultado será apresentado da seguinte forma:

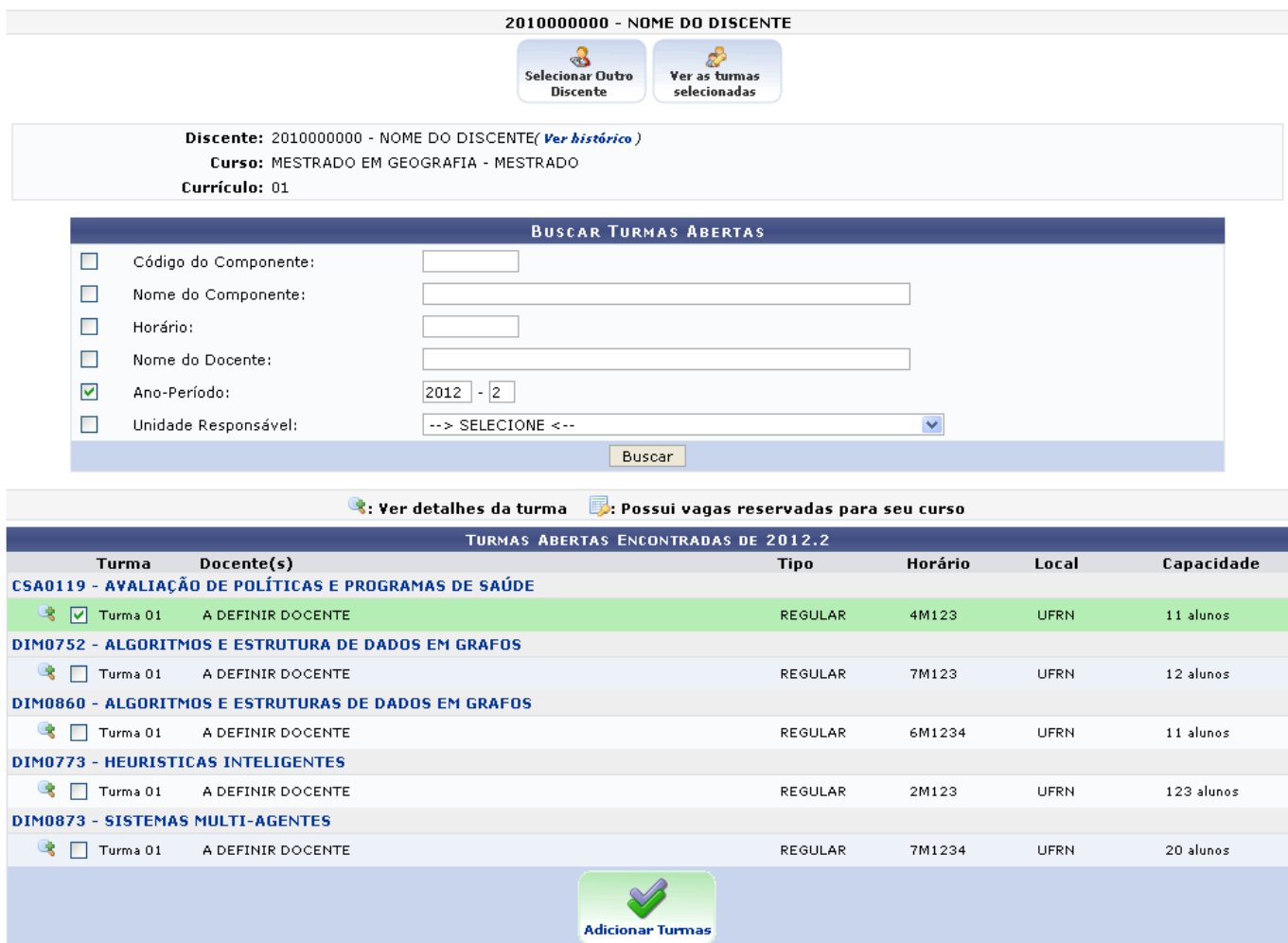

Clique no link referente ao nome de determinada turma para visualizar as informações relativas à mesma. Exemplificaremos esta ação com a turma

CSA0119 - AVALIAÇÃO DE POLÍTICAS E PROGRAMAS DE SAÚDE O Sistema fornecerá uma nova janela da seguinte forma:

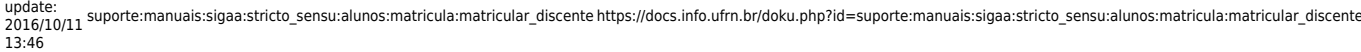

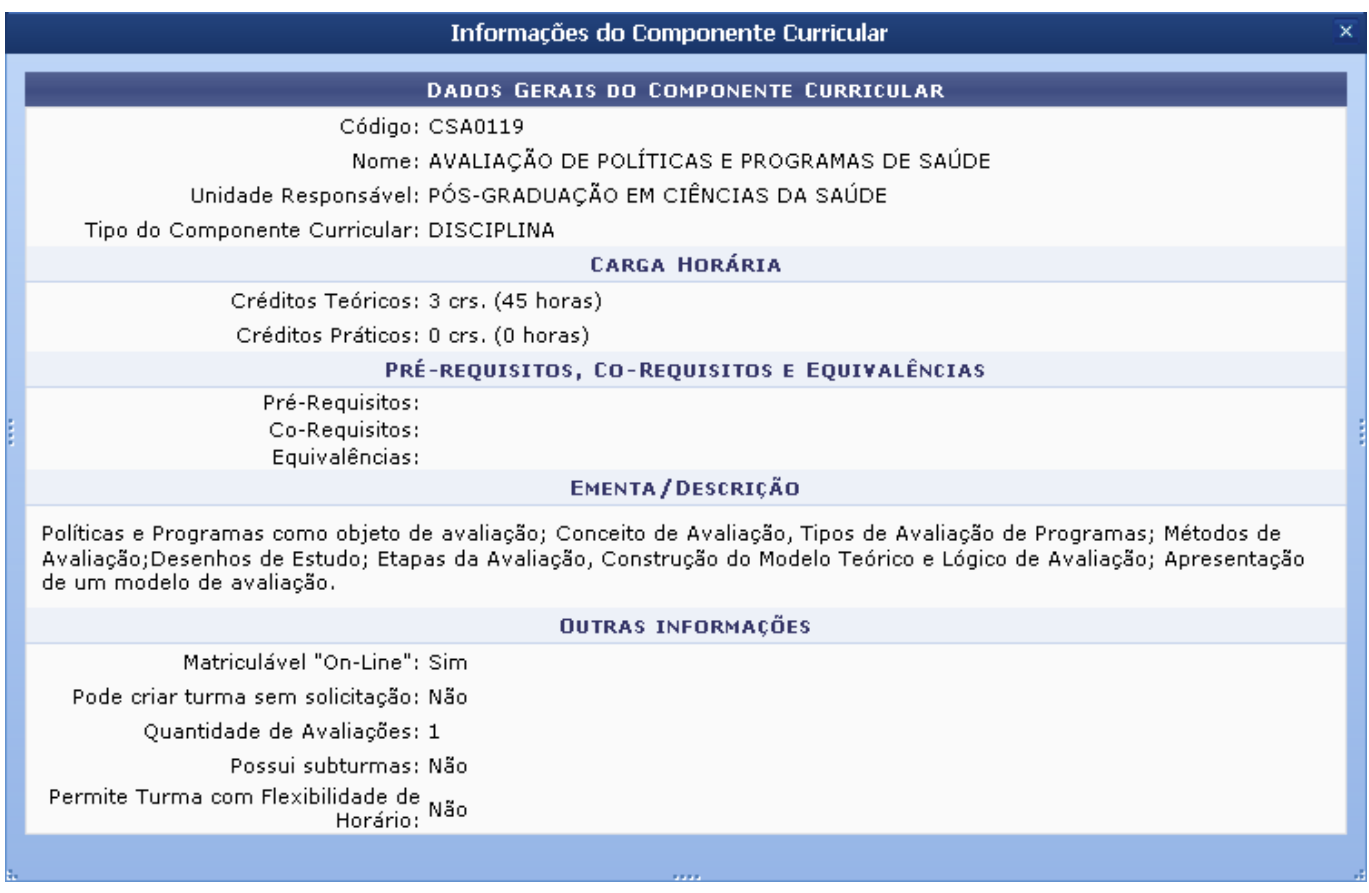

Clique em  $\times$  para fechar a janela.

Clique no ícone **de para Ver detalhes da turma, os quais serão exibidos em uma nova janela,** conforme mostrado na tela a seguir:

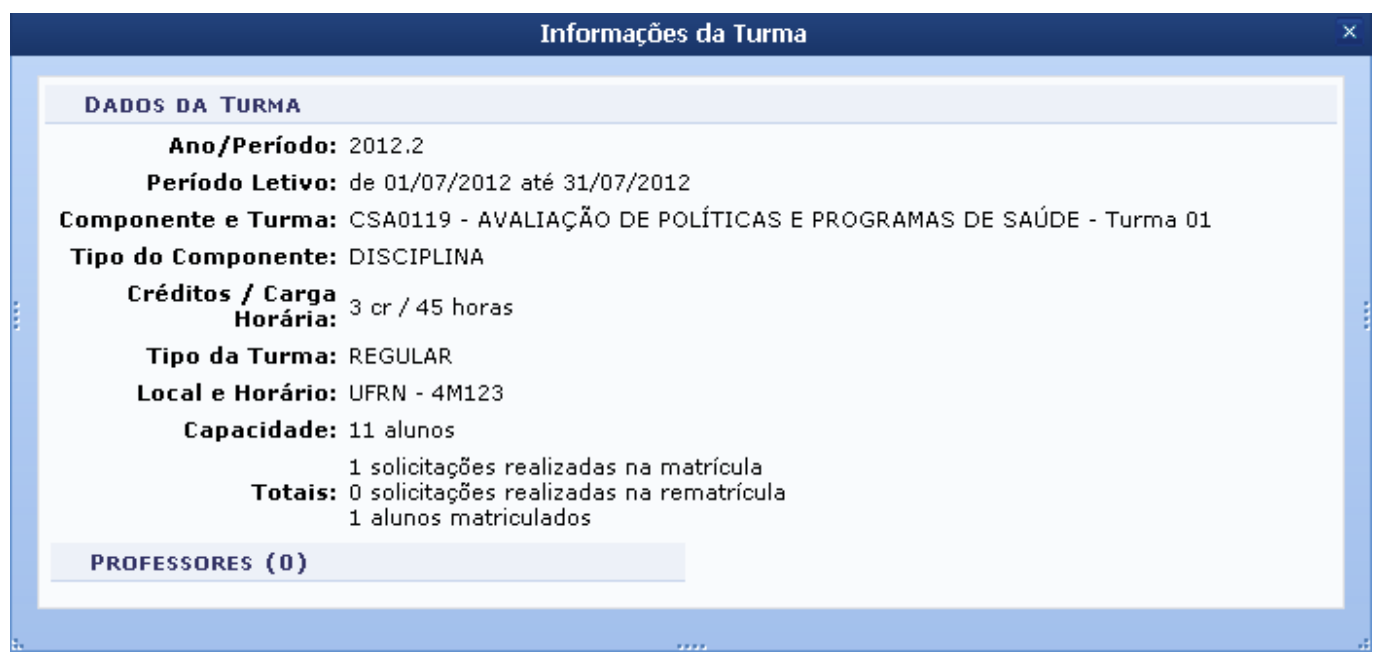

Clique em  $\overline{\mathsf{a}}$  para fechar a janela.

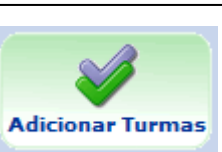

Selecione as turmas nas quais o discente será matriculado e, em seguida, clique em . A seguinte página será carregada:

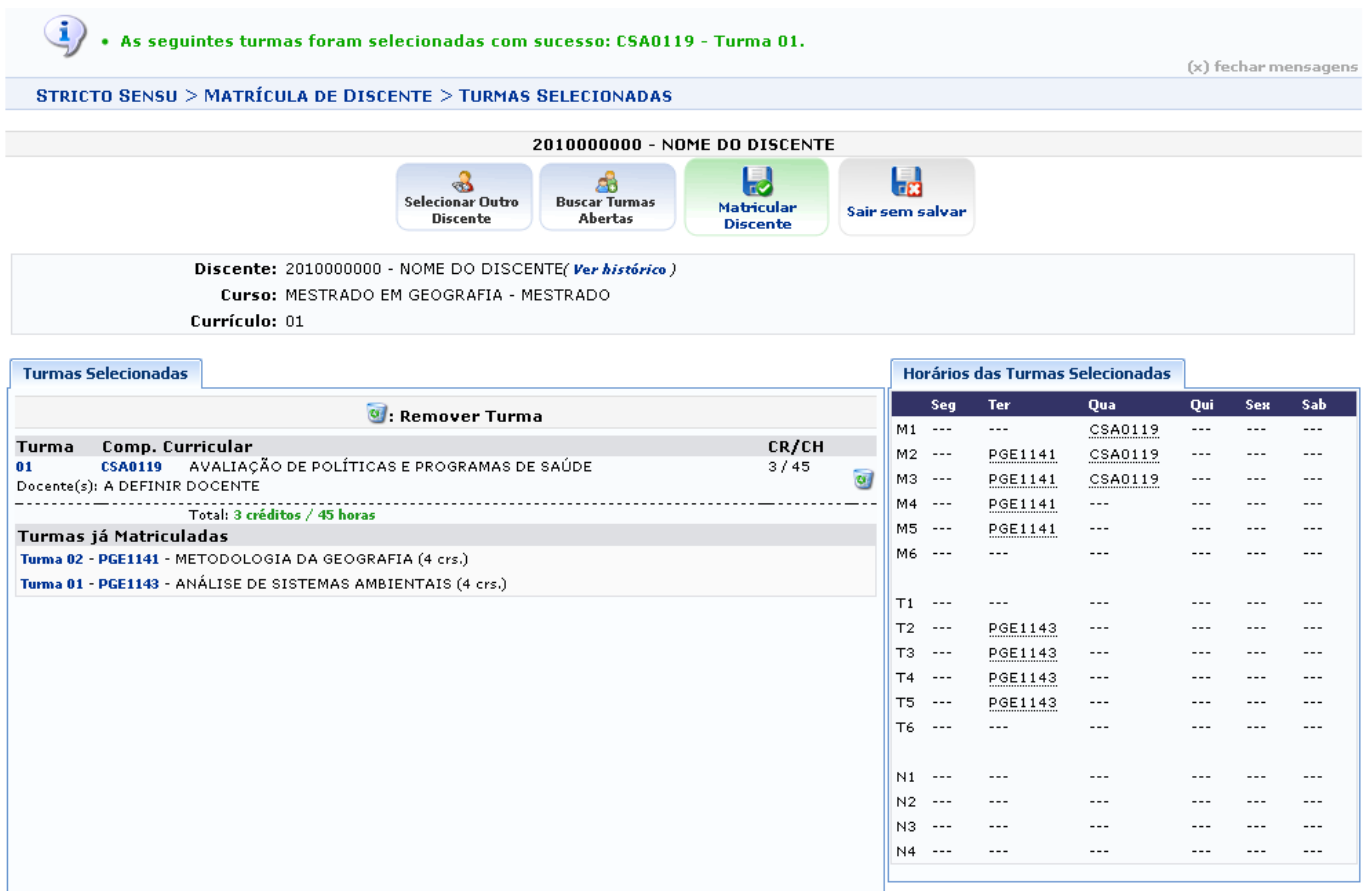

O usuário poderá matricular o discente selecionando em outros componentes curriculares repetindo os passos descritos no manual até aqui. Entretanto, deverá ser observado o limite de créditos/carga horária permitido para o semestre letivo de acordo com o [Regulamento dos Cursos de Graduação](http://www.sistemas.ufrn.br/download/sigaa/public/regulamento_dos_cursos_de_graduacao.pdf) em vigor.

Clique no ícone **caso deseje remover uma turma. O sistema solicitará a confirmação desta ação** através da seguinte caixa de diálogo:

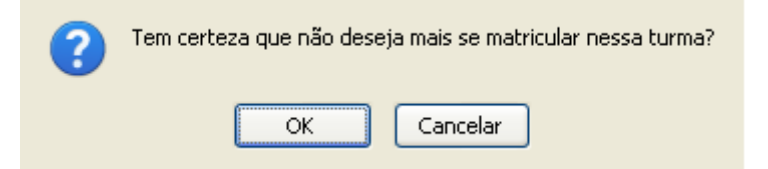

Para confirmar a remoção do item, clique em *OK*. A turma removida deixará de ser listada, e a mensagem de sucesso abaixo será exibida:

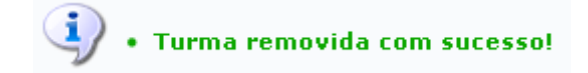

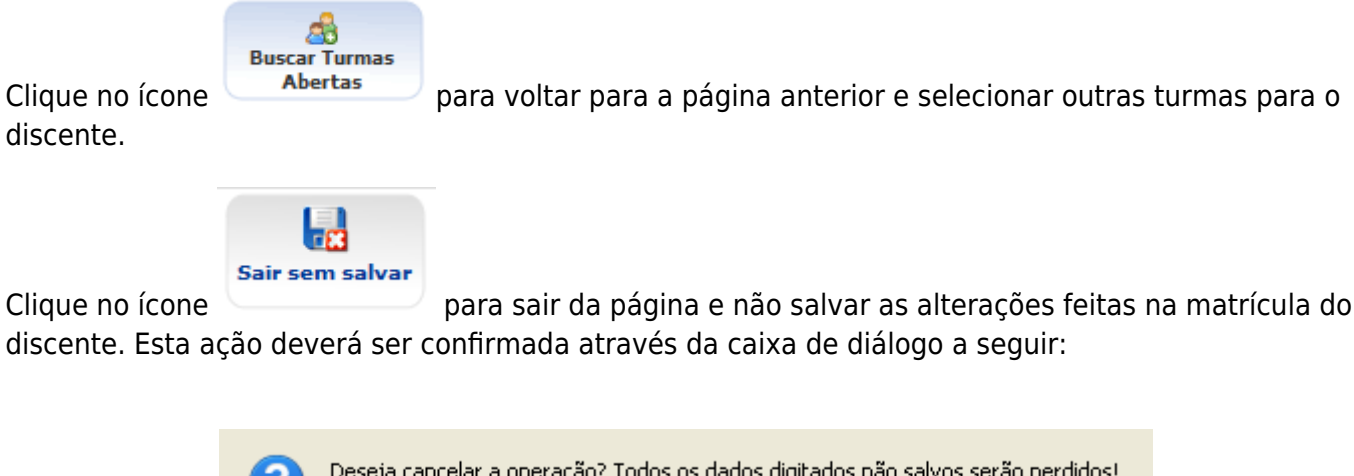

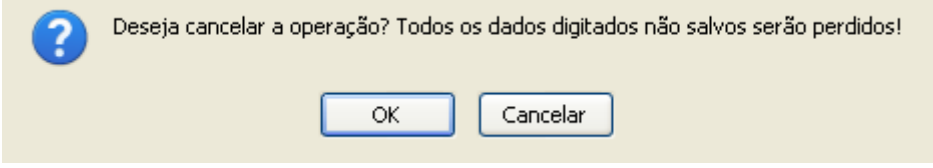

Para abandonar a funcionalidade sem salvar as alterações realizadas, clique em *OK*.

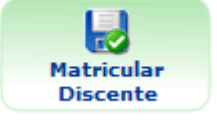

Clique no ícone **politica e para confirmar as alterações feitas na matrícula do discente. A** 

seguinte página será carregada:

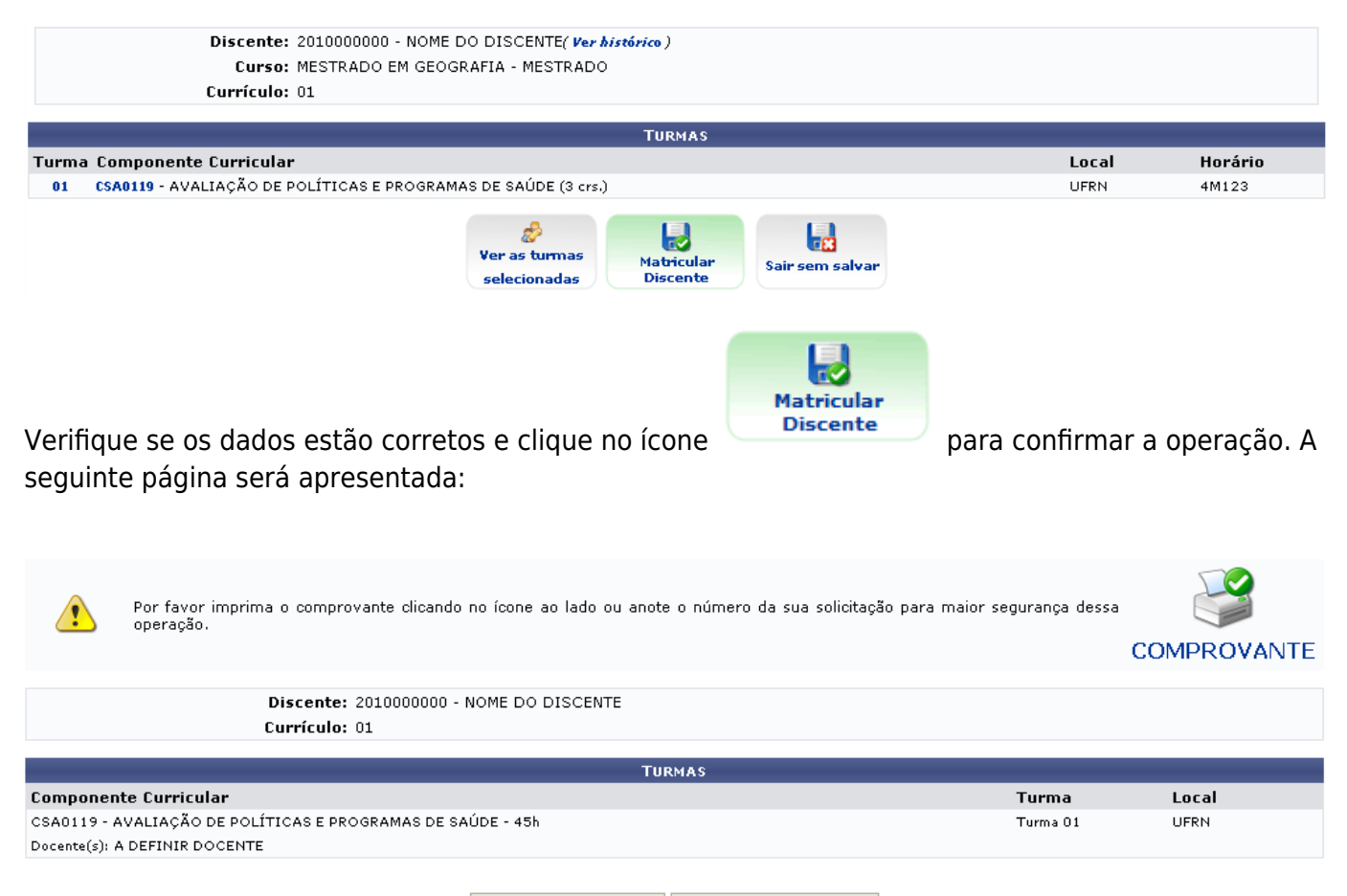

Buscar Outro Discente | Voltar ao Menu Principal |

Clique em *Buscar Outro Discente* para retornar para a primeira página descrita neste manual e selecionar outro discente para matricular.

Clique em *Voltar ao Menu Principal* caso deseje retornar para o menu principal de Módulos ao qual o usuário tem acesso.

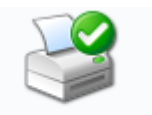

Clique em COMPROVANTE para imprimir o comprovante da matrícula. O documento a seguir será gerado:

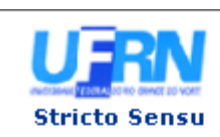

#### UNIVERSIDADE FEDERAL DO RIO GRANDE DO NORTE SISTEMA INTEGRADO DE GESTÃO DE ATIVIDADES ACADÊMICAS

EMITIDO EM 02/08/2012 14:54

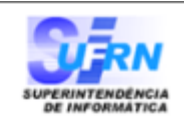

#### **ATESTADO DE MATRÍCULA**

 $\ddotsc$  $\mathbf{r}$  **MESTRADO ULAR** 

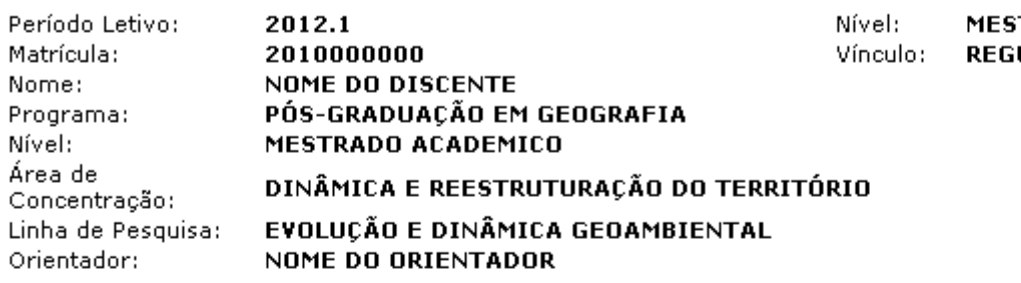

## **TURMAS MATRICULADAS: 1**

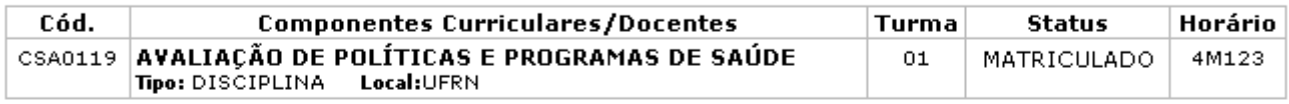

### **TABELA DE HORÁRIOS:**

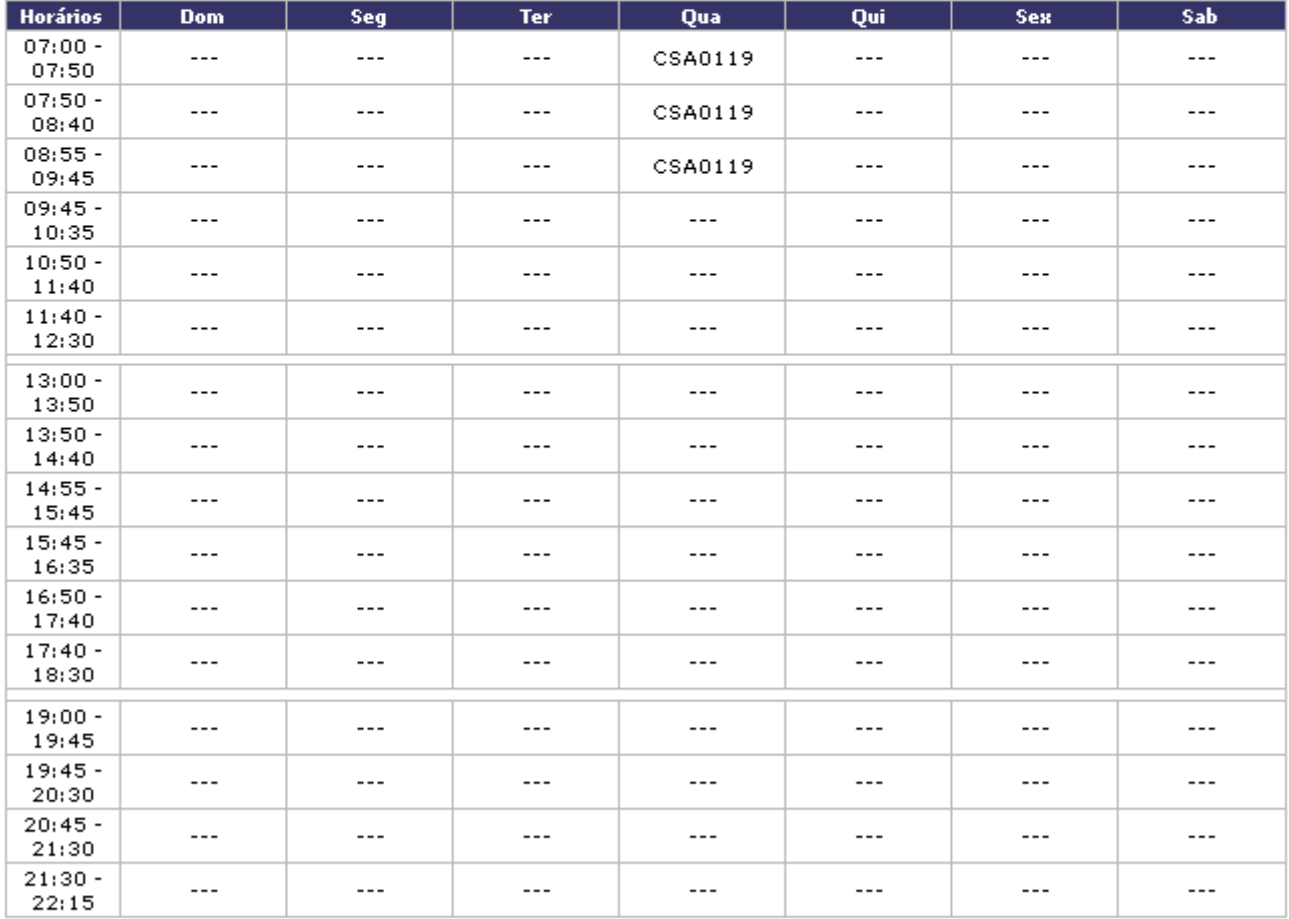

## ATENÇÃO

Para verificar a autenticidade deste documento acesse /sigaa/documentos/ informando a matrícula, a data de emissão e o código de verificação 07 acb13940

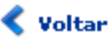

SIGAA | Superintendência de Informática - (84) 3215-3148 | Copyright @ 2006-2012 - UFRN - sigaa.ufrn.br

A Imprimir

Clique em *Voltar* caso deseje retornar para a página anterior.

Clique no ícone Imprimir **a para imprimir a página.** 

Clique no link *Stricto Sensu* caso deseje retornar para a página inicial do Módulo Stricto Sensu.

# **Bom Trabalho!**

# **Manuais Relacionados**

- [Alterar Status de Matrículas](https://docs.info.ufrn.br/doku.php?id=suporte:manuais:sigaa:stricto_sensu:alunos:matricula:alterar_status_de_matriculas)
- [<< Voltar Manuais do SIGAA](https://docs.info.ufrn.br/doku.php?id=suporte:manuais:sigaa:stricto_sensu:lista)

From:

<https://docs.info.ufrn.br/>-

Permanent link: **[https://docs.info.ufrn.br/doku.php?id=suporte:manuais:sigaa:stricto\\_sensu:alunos:matricula:matricular\\_discente](https://docs.info.ufrn.br/doku.php?id=suporte:manuais:sigaa:stricto_sensu:alunos:matricula:matricular_discente)**

Last update: **2016/10/11 13:46**

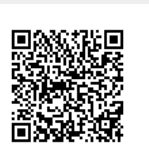